# **Quickstart**

This page explains how to set up a Cloud DNS managed zone and a resource record for your domain name. It walks through a simple example of creating a managed zone, and then setting up Address (A) and Canonical Name (CNAME) records for the domain.

- For Cloud DNS concepts, refer to the Cloud DNS Overview [\(/dns/docs/overview\)](https://cloud.google.com/dns/docs/overview).
- For Virtual Private Cloud network configuration information, refer to the VPC Overview [\(/vpc/docs/overview\)](https://cloud.google.com/vpc/docs/overview).
- For configuration how-tos and API information, refer to What's next [\(#whats-next\)](#page-6-0).

## Requirements

This quickstart assumes you have:

- A domain name through a domain name registrar. You can register a domain name through Google Domains [\(https://domains.google.com/about/\)](https://domains.google.com/about/) or another domain registrar of your choice.
- An IP address to point the A record of your zone. A valid IP address can be a server you already have running with an IP address you can point to. For example, you can go through this tutorial [\(/compute/docs/tutorials/basic-webserver-apache\)](https://cloud.google.com/compute/docs/tutorials/basic-webserver-apache) to start up a web server on a Compute Engine VM.

# Before you begin

1. Sign in [\(https://accounts.google.com/Login\)](https://accounts.google.com/Login) to your Google Account.

If you don't already have one, sign up for a new account [\(https://accounts.google.com/SignUp\)](https://accounts.google.com/SignUp).

2. In the Cloud Console, on the project selector page, select or create a Cloud project.

**Note**: If you don't plan to keep the resources that you create in this procedure, create a project instead of selecting an existing project. After you finish these steps, you can delete the project, removing all

resources associated with the project.

Go to the project selector page [\(https://console.cloud.google.com/projectselector2/home/dashboar](https://console.cloud.google.com/projectselector2/home/dashboard)

- 3. Make sure that billing is enabled for your Google Cloud project. Learn how to confirm billing is enabled for your project [\(/billing/docs/how-to/modify-project\)](https://cloud.google.com/billing/docs/how-to/modify-project).
- 4. Enable the DNS API.

Enable the API (https://console.cloud.google.com/flows/enableapi?apiid=dns)

#### Create a managed public zone

A managed zone is a container for DNS records of the same DNS name suffix. A managed zone has a set of name servers that accept and responds to queries. Create a new managed public zone:

1. Go to the Create a DNS zone page in the Cloud Console.

Go to the Create a DNS zone page [\(https://console.cloud.google.com/networking/dns/zones/~new\)](https://console.cloud.google.com/networking/dns/zones/~new)

- 2. Choose Public for the **Zone type**.
- 3. Enter my-new-zone for the **Zone name**.
- 4. Enter a DNS name suffix for the zone using a domain name that you own. For example, example.com.
- 5. Under **DNSSEC**, keep the Off setting selected.

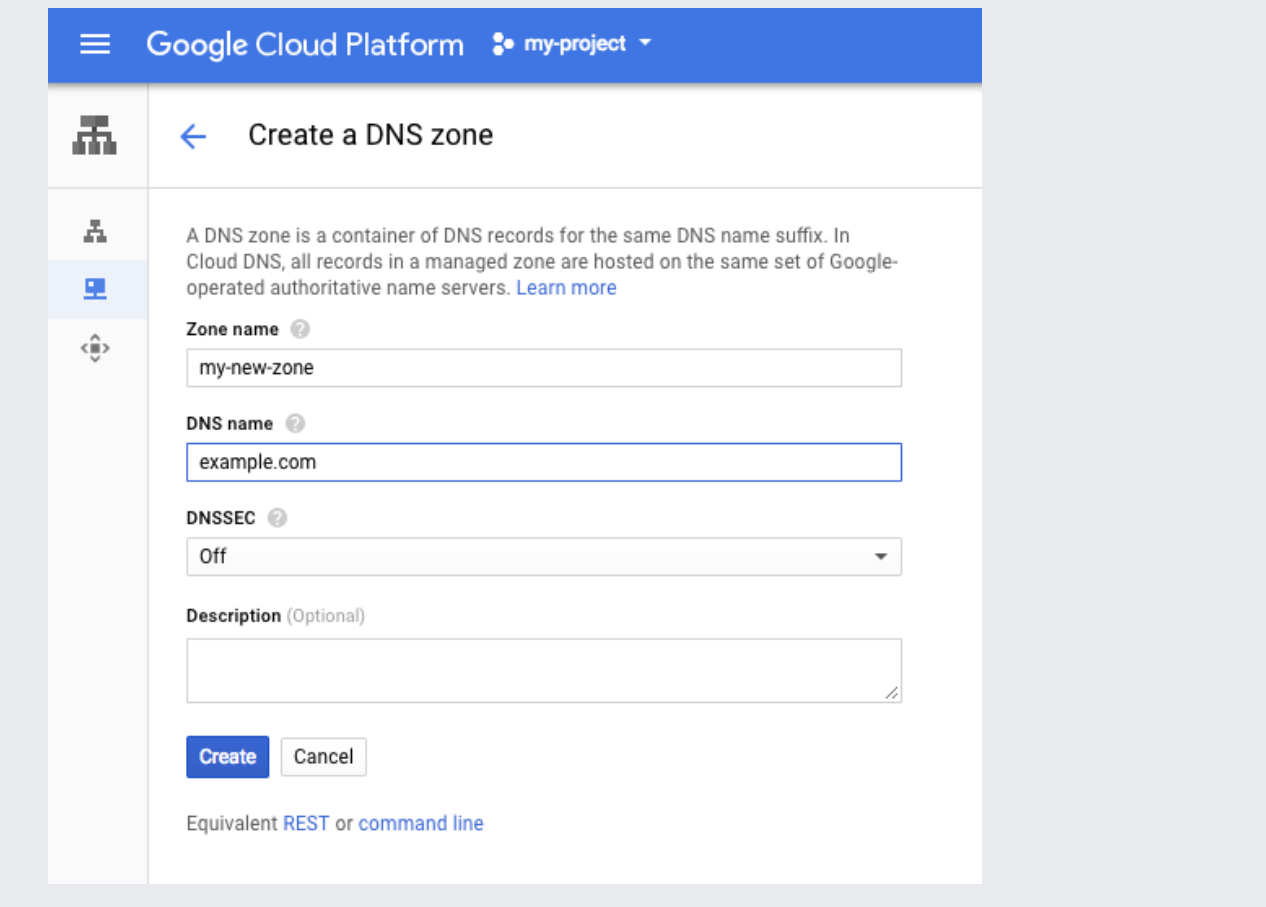

6. Click **Create**.

The **Zone details** page is displayed. Note that default NS and SOA records have been created for you.

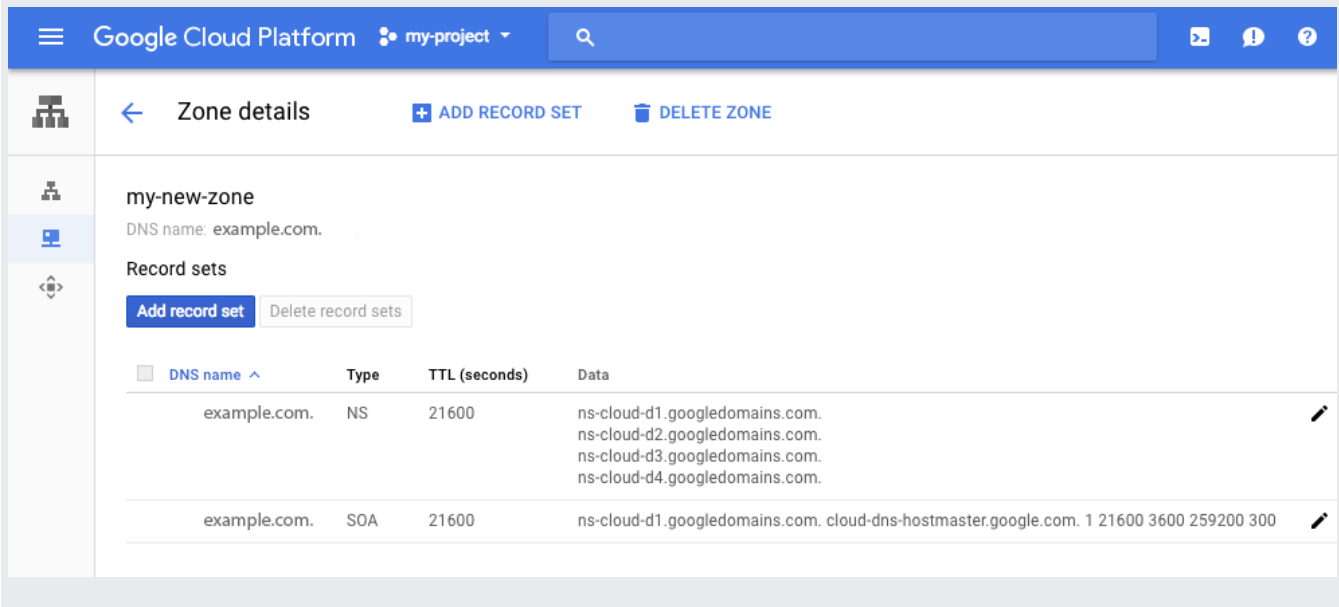

On the zone listing page, click the zone name to get to the records page.

#### Create a new record

Create a new record to point the domain to an external IP address.

- If your IP address is in the form  $\#.\#.\#.\#$ , you have an IPv4 address and need to create an A record.
- If your IP address is in the format #:#:#:#:#:#:#:#, you have an IPv6 address and need to create an AAAA record.
- 1. Go to the Create a DNS zone page in the Cloud Console.

Go to the Cloud DNS page [\(https://console.cloud.google.com/networking/dns/zones\)](https://console.cloud.google.com/networking/dns/zones)

- 2. Click the zone where you want to add a record set.
- 3. Click **Add record set**.
- 4. To create an A record, select A from the **Resource Record Type** menu. To create an AAAA record, select AAAA.
- 5. Under **IPv4 Address** or **IPv6 Address** section, enter the IP address you want to use with this domain.

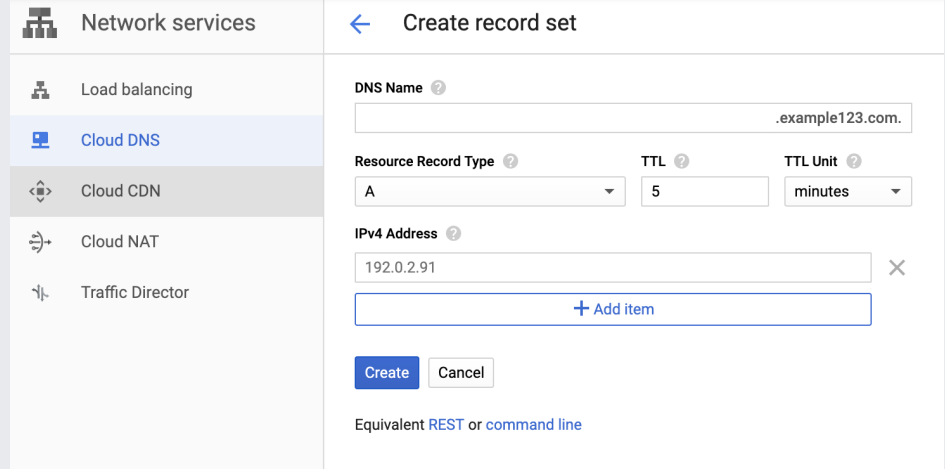

6. Click **Create**.

# Create a CNAME record

Next, create a CNAME record for the www subdomain:

- 1. Click **Add record set**.
- 2. Under **DNS Name**, enter www.
- 3. Under **Resource Record Type**, choose CNAME.
- 4. Under **Canonical name**, enter the domain name, followed by a period. For example, example.com..

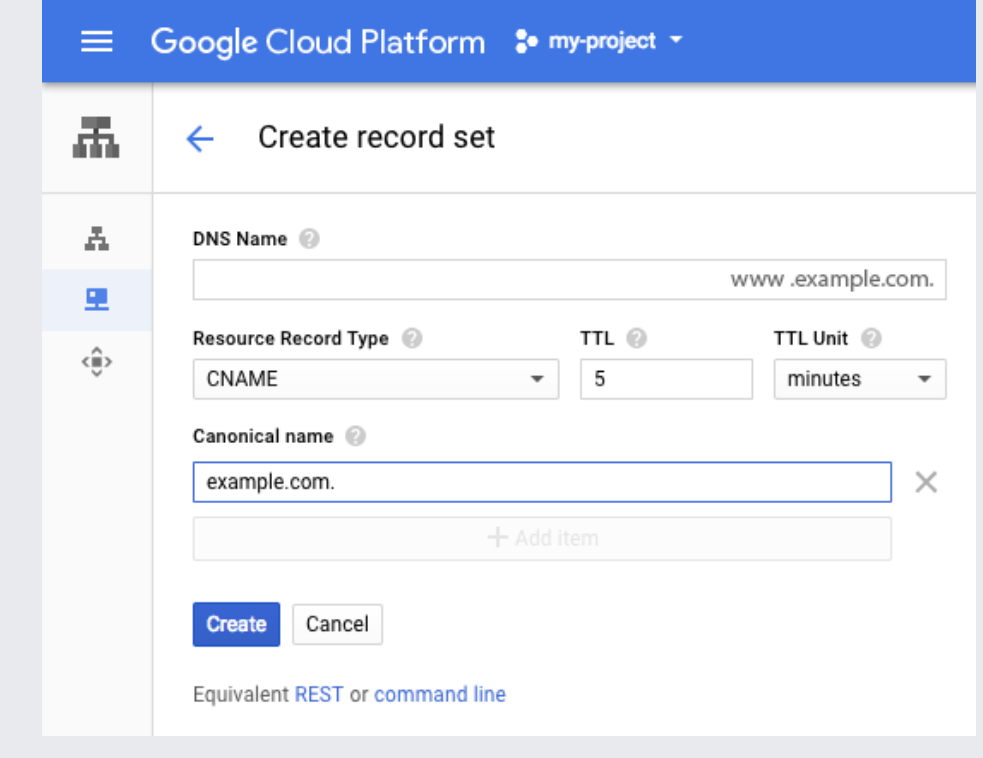

#### 5. Click **Create**.

The record update takes some time to propagate depending on the time-to-live (TTL) values of the records. You can verify that the DNS records are working by visiting the domain name and confirming that the domain resolves to your IP address.

### Update your domain name servers

Finally, you must update your domain's name servers to use Cloud DNS [\(/dns/docs/update-name-servers\)](https://cloud.google.com/dns/docs/update-name-servers) to publish your newly-created records to the Internet.

Even if your domain name is registered with Google Domains, you still need to update the name servers [\(https://support.google.com/domains/answer/3290309\)](https://support.google.com/domains/answer/3290309) — although they look very similar,

the name servers used by Google Domains are *not* the same as those used by Cloud DNS for your managed zone.

That's it, you successfully set up your DNS records using Cloud DNS.

**Warning:** You must enter the authoritative nameservers for Cloud DNS in the name servers section of Google Domains, as opposed to adding them as NS records to the Google Domains managed zone.

# Clean up

To avoid incurring charges to your Google Cloud account for the resources used in this quickstart, follow these steps.

1. Go to the Cloud DNS **Zones** page in Cloud Console.

Go the DNS Zones page [\(https://console.cloud.google.com/networking/dns/zones/\)](https://console.cloud.google.com/networking/dns/zones/)

- 2. On the Cloud DNS **Zones** page, click the zone name (my-new-zone) to get to the **Zone details** page.
- 3. Select the A and CNAME records that you created.
- 4. Click **Delete Records Sets**.

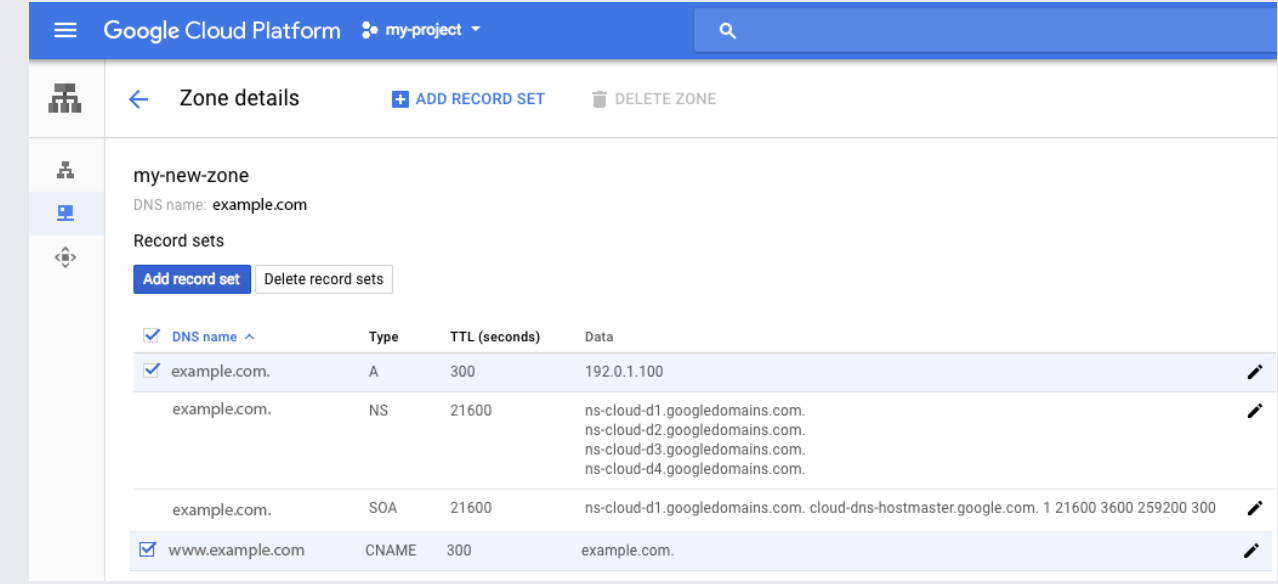

5. Go to the Cloud DNS **Zones** page in Cloud Console.

Go the DNS Zones page [\(https://console.cloud.google.com/networking/dns/zones/\)](https://console.cloud.google.com/networking/dns/zones/)

6. Click the trash can icon next to the zone name (my-new-zone) to delete the zone.

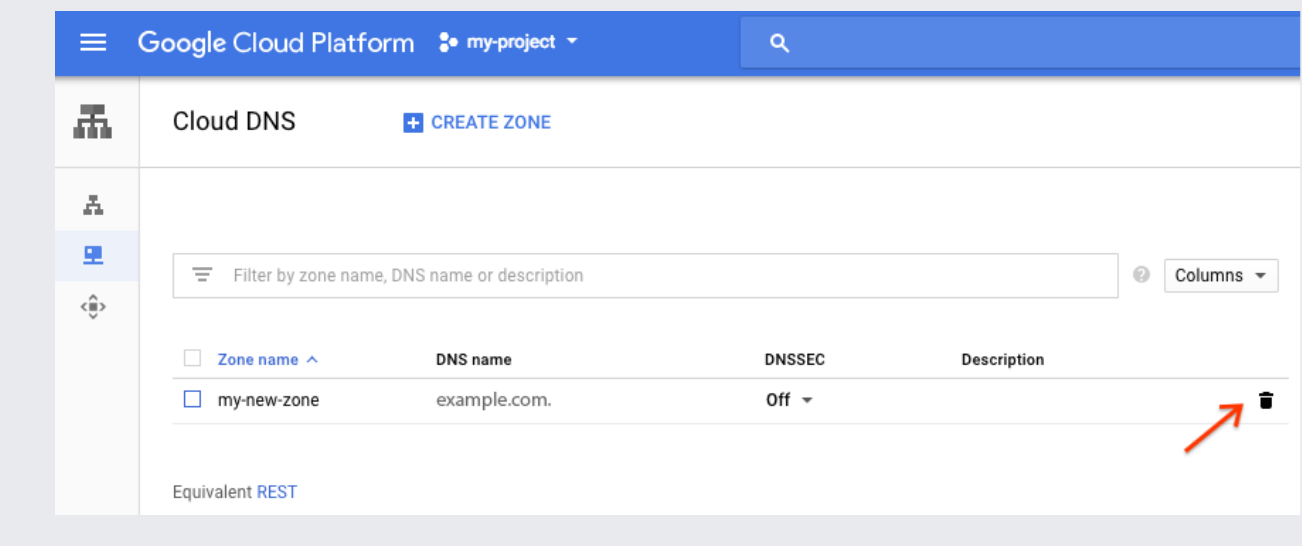

### <span id="page-6-0"></span>What's next

- Manage records for Cloud DNS [\(/dns/records\)](https://cloud.google.com/dns/records).
- Manage zones for Cloud DNS [\(/dns/zones\)](https://cloud.google.com/dns/zones).
- Use the Cloud DNS REST API [\(/dns/docs/reference/v1\)](https://cloud.google.com/dns/docs/reference/v1).
- Cloud DNS Pricing [\(/dns/pricing\)](https://cloud.google.com/dns/pricing).

Except as otherwise noted, the content of this page is licensed under the **Creative Commons Attribution 4.0 License** [\(https://creativecommons.org/licenses/by/4.0/\)](https://creativecommons.org/licenses/by/4.0/), and code samples are licensed under the Apache 2.0 License [\(https://www.apache.org/licenses/LICENSE-2.0\)](https://www.apache.org/licenses/LICENSE-2.0). For details, see the Google Developers Site Policies (https://developers.google.com/site-policies). Java is a registered trademark of Oracle and/or its affiliates.

Last updated 2020-06-23 UTC.